# Set up Family Sharing

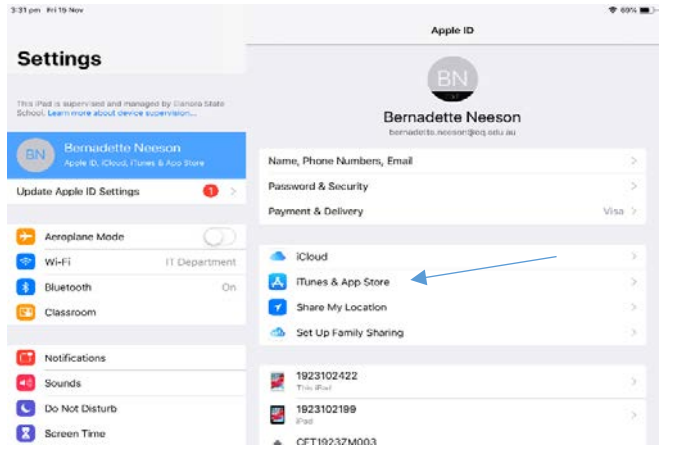

Apple ID

### Step 1: click on settings- Set up family sharing Step 3: click on get started Step 3: click on iTunes& App Purchases

**A★M** 

**Confirm Account** 

You will share purchases made with<br>bernadette.neeson@eq.edu.au

Family members will be able to view and download the music,<br>movies, TV shows, books and apps that you have purchased.<br>Available content may vary by country or region.

Use a different account

1923102199

 $\leq$  Bock

**Settings** 

Update Apple ID Settings

**C. Aeroplane Mode** 

O Wi-Fi **Bluetooth** 

Classroom

Notifications

Do Not Disturb

Screen Time

**Counds** 

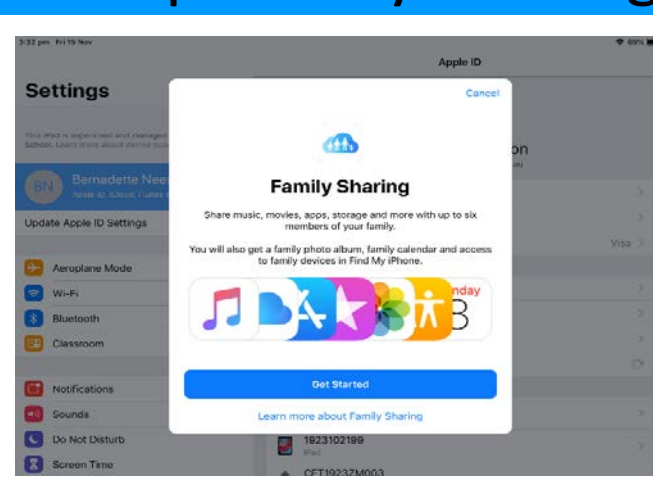

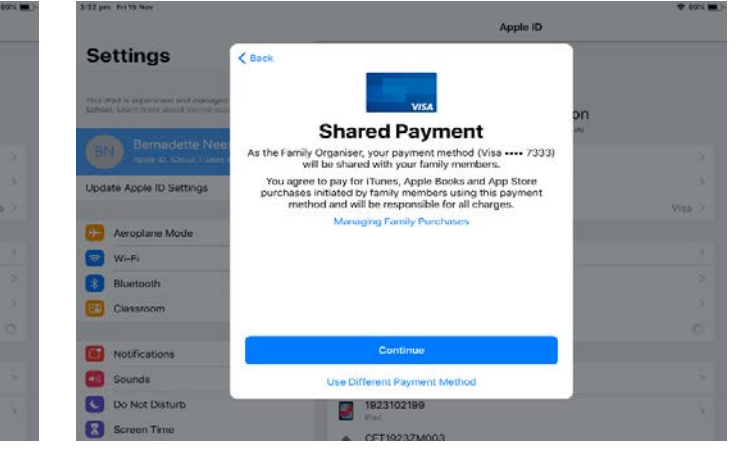

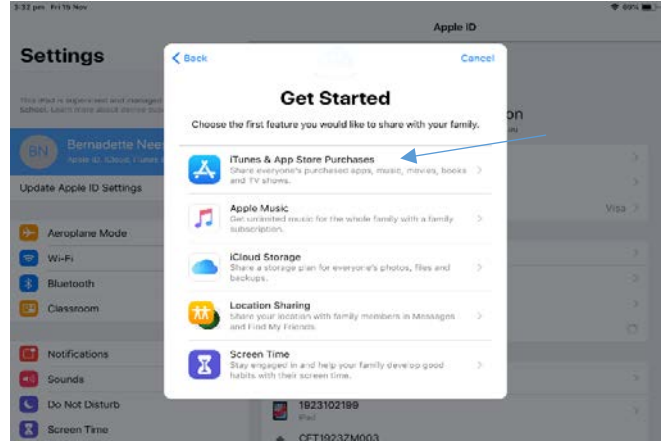

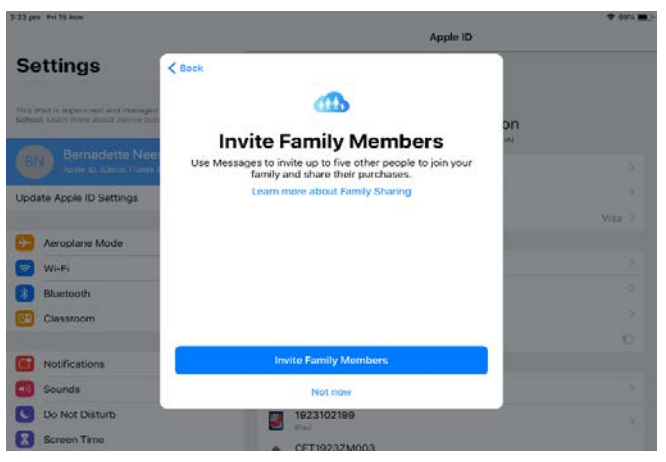

Step 4: Click Continue Step 5: Click Continue Step 5: Click Continue Step 6: Invite family member

# Set up Family Sharing

33 per Fri

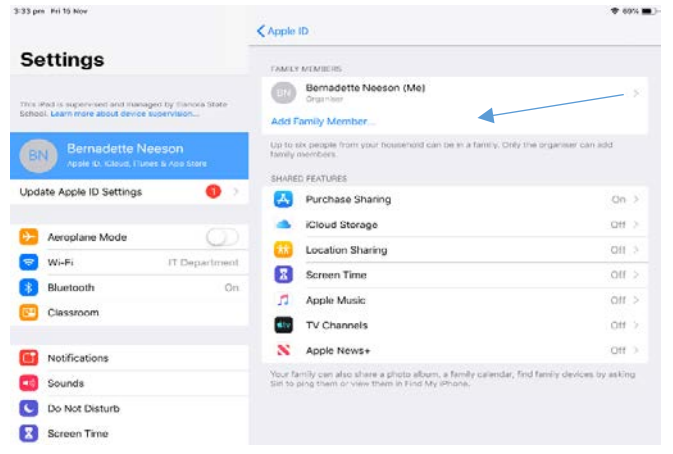

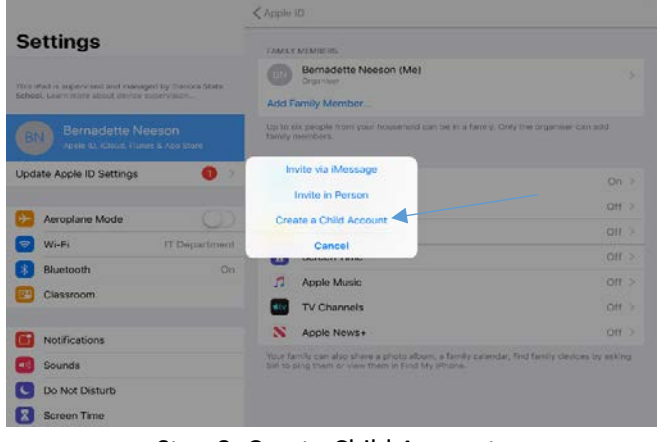

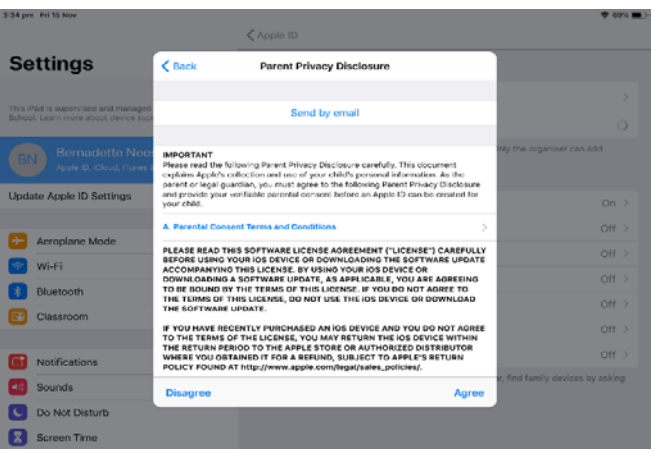

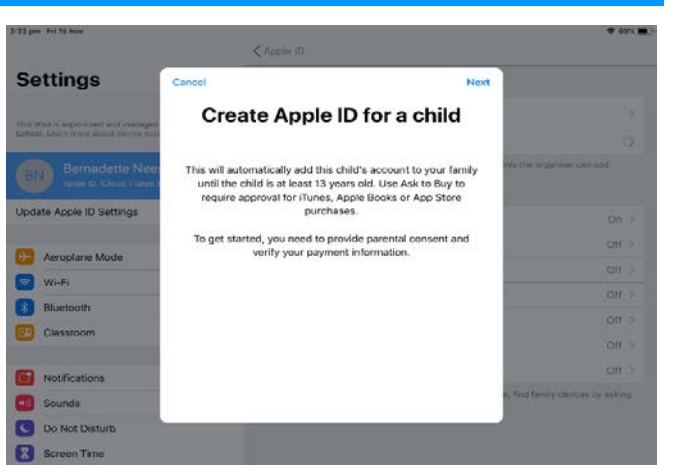

 $\epsilon$  Back Child's Name Noxt **Settings** First Name Jack Last Name  $S_{DE}$ **Indate Apple ID Settings OH Call Arroplane Mode D** Wi-Fi **Bluetooth** on. Classroom cos. Notification **CF** Sounds **C** Do Not E  $D C T$  $\checkmark$ 

Step 7: Click on add family member Step 8: Create Child Account Step 9: Create Apple ID for a child

| 3/33 pm Fri 19 Nov                                                            |          |               | < Apple 10                                                            |                        |          | <b>T 69% MM</b>                |
|-------------------------------------------------------------------------------|----------|---------------|-----------------------------------------------------------------------|------------------------|----------|--------------------------------|
| <b>Settings</b>                                                               | $6$      |               | Birthday                                                              |                        | Next     |                                |
| This ilfad is supervised and mariaged<br>Schuol, Learn Hone street sleeps sup |          |               | Your child's birthday will be used to determine appropriate services. |                        |          | ×                              |
| Bernadette Nee<br>Abde (D. Chool, Pierre)                                     | Birthday |               |                                                                       |                        | 15/11/19 | o<br>Ny the negatilen can ant  |
| <b>Update Apple ID Settings</b>                                               |          |               |                                                                       |                        |          | On 2                           |
| Arroplane Mode                                                                |          |               |                                                                       |                        |          | OH ><br>Off >                  |
| Wi-Fi                                                                         |          |               |                                                                       |                        |          | Off <sub>2</sub>               |
| Bluetooth<br>Classroom                                                        |          | œ<br>13<br>14 | PAIGHEE<br>September<br>October                                       | 100000<br>2017<br>2018 |          | Off 1<br><b>Off</b> 3          |
| <b>Notifications</b>                                                          |          | 15<br>16      | November<br>December                                                  | 2019<br>2020           |          | Off F                          |
| Sounds                                                                        |          | 17<br>3,300   | January.<br>Which joint a clif po                                     | 70111<br>متساورتها     |          | ting family cervices by asking |
| Do Not Disturb                                                                |          |               |                                                                       |                        |          |                                |
| <b>Screen Time</b><br>z                                                       |          |               |                                                                       |                        |          |                                |

Step 10: Select the date of birth of your child Step 11: Click I agree Step 10: Step 12: Enter your child's name

# Set up Family Sharing

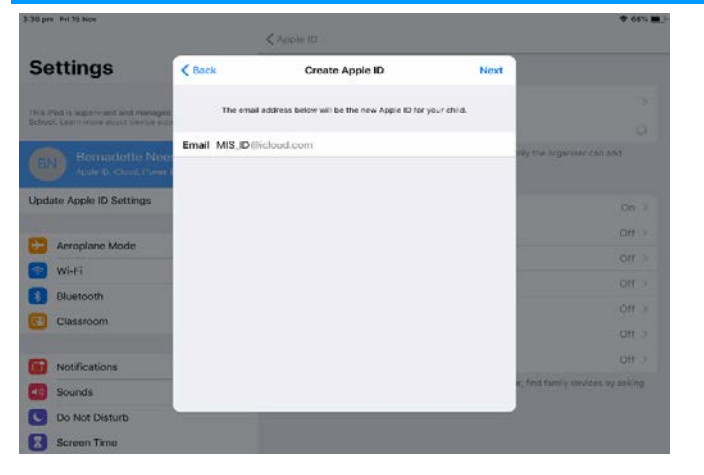

Step 13: Enter you childs MIS ID if you do not know this please ring the school step 14: Select a password for your child Step 15: Create Security Questions

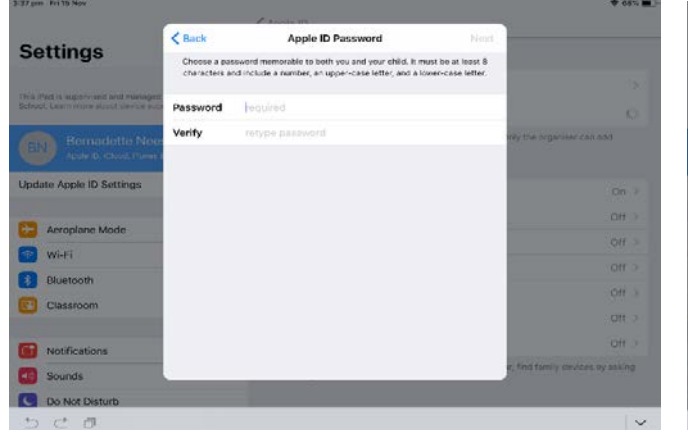

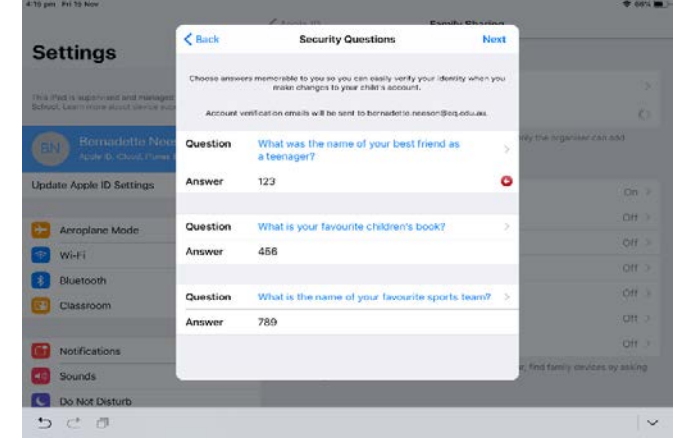

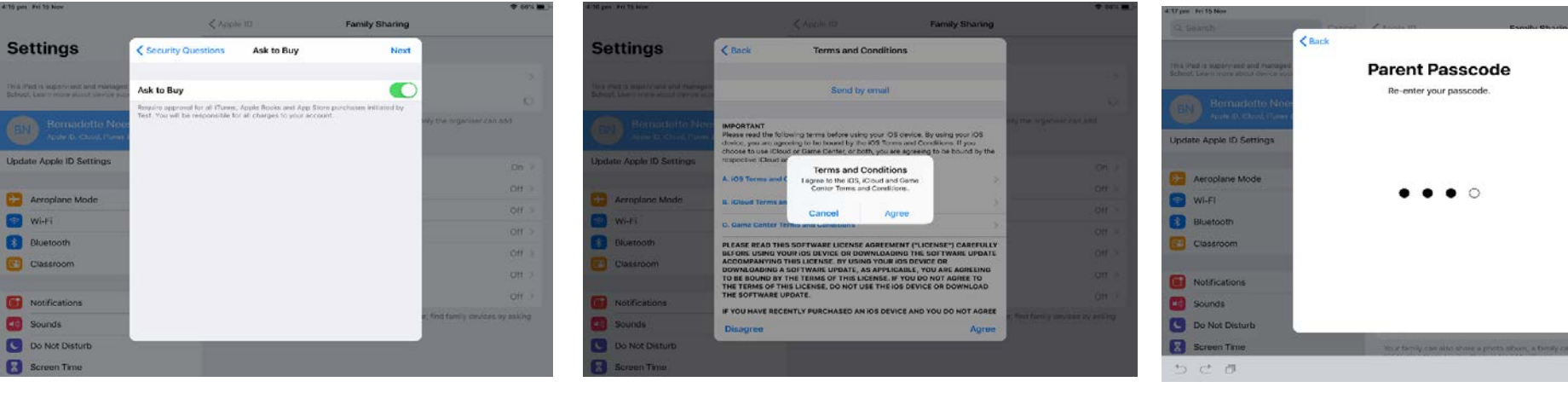

Step 16: Click on Ask to buy (Ensure you phone number is correct under your own details example and the Step 17: Click I agree Step 18: Set up Parent Passcode

CHE

ott:

on :

 $\overline{\phantom{a}}$